# 内容

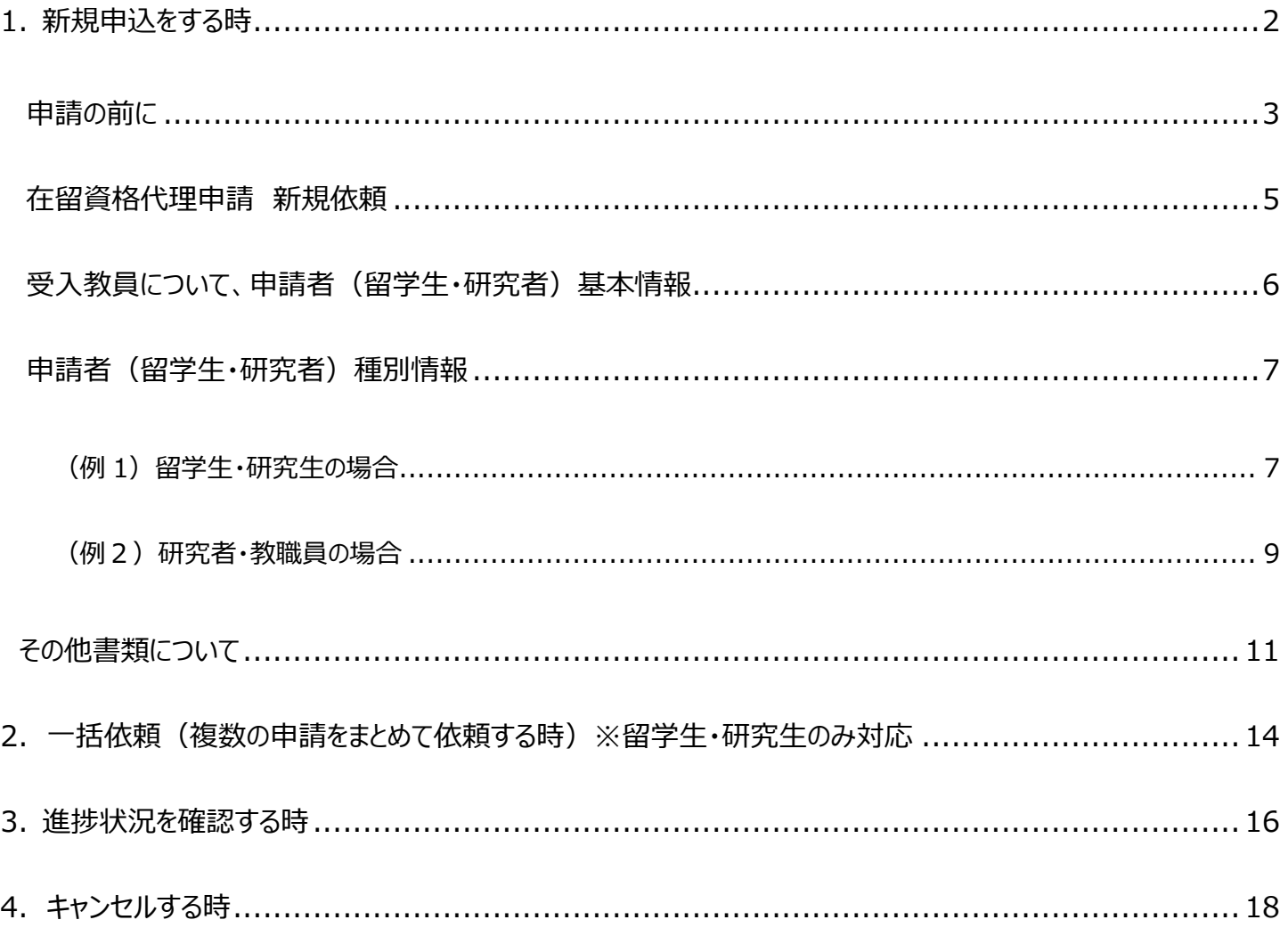

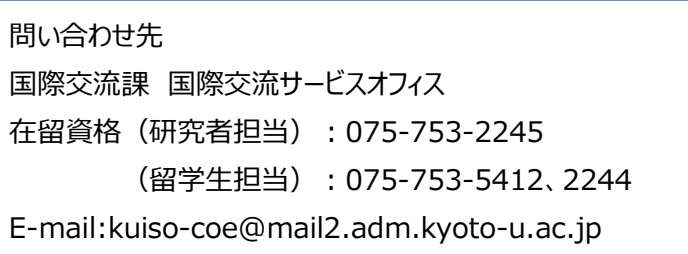

# 1. **新規申込をする時**

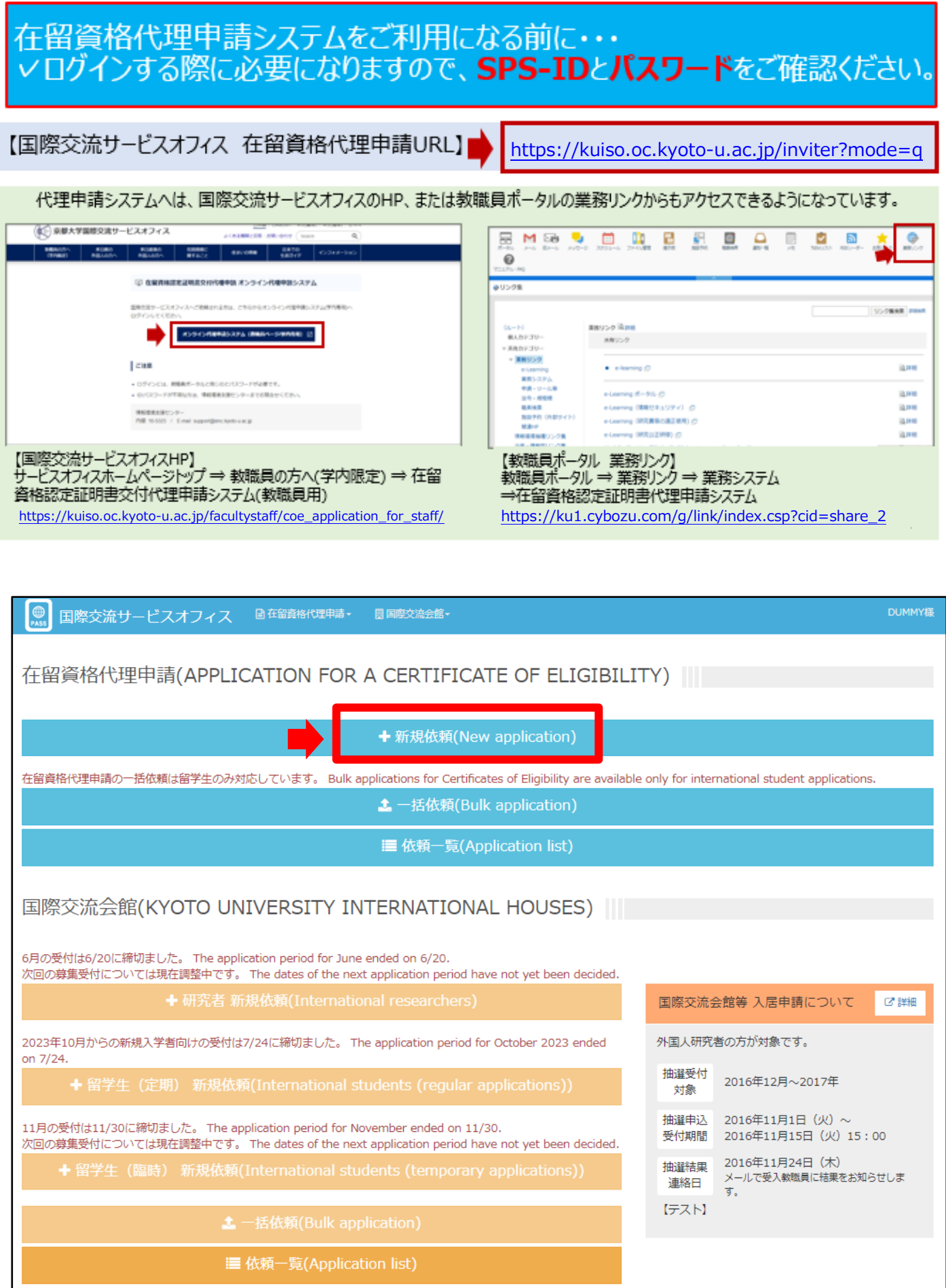

## **申請の前に**

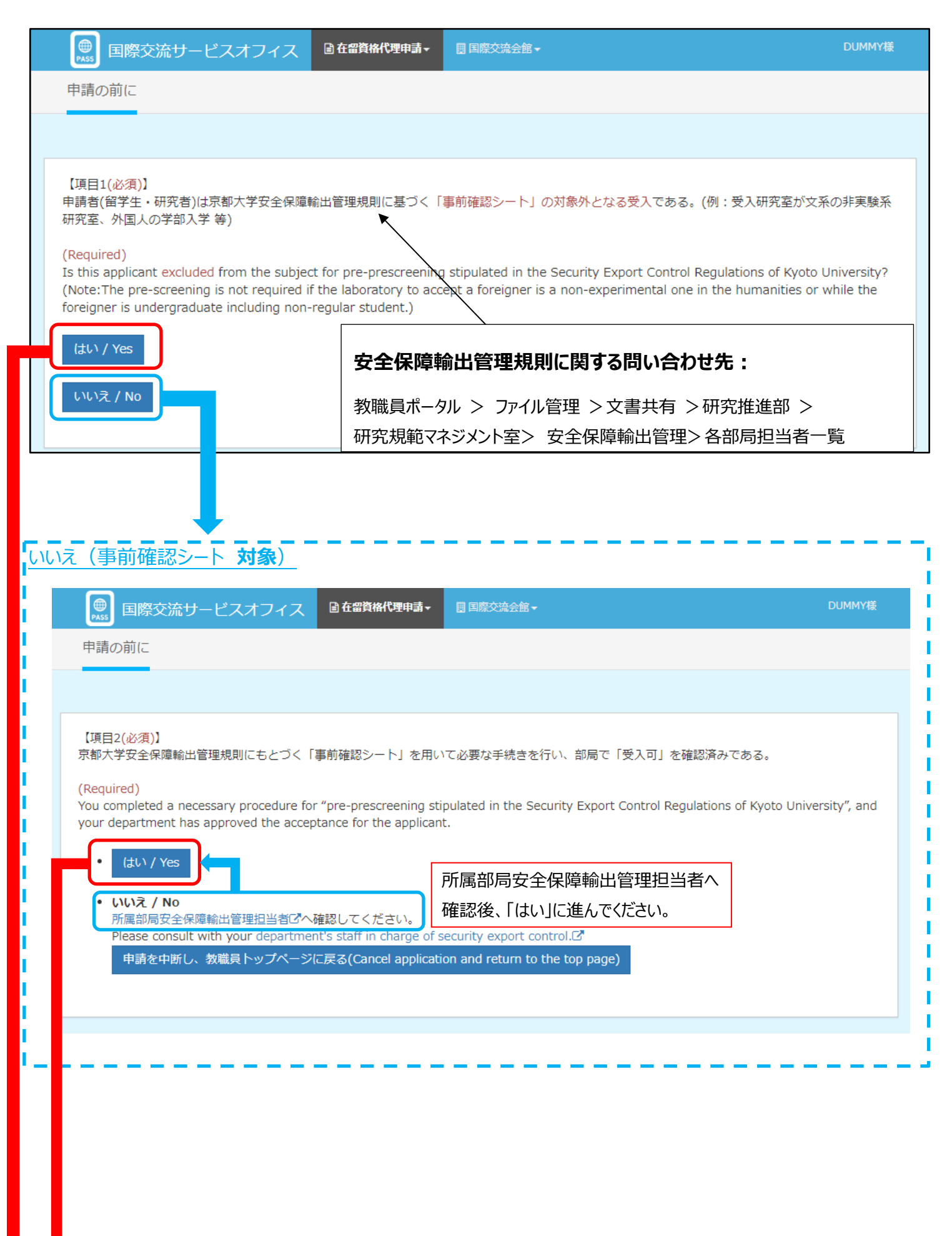

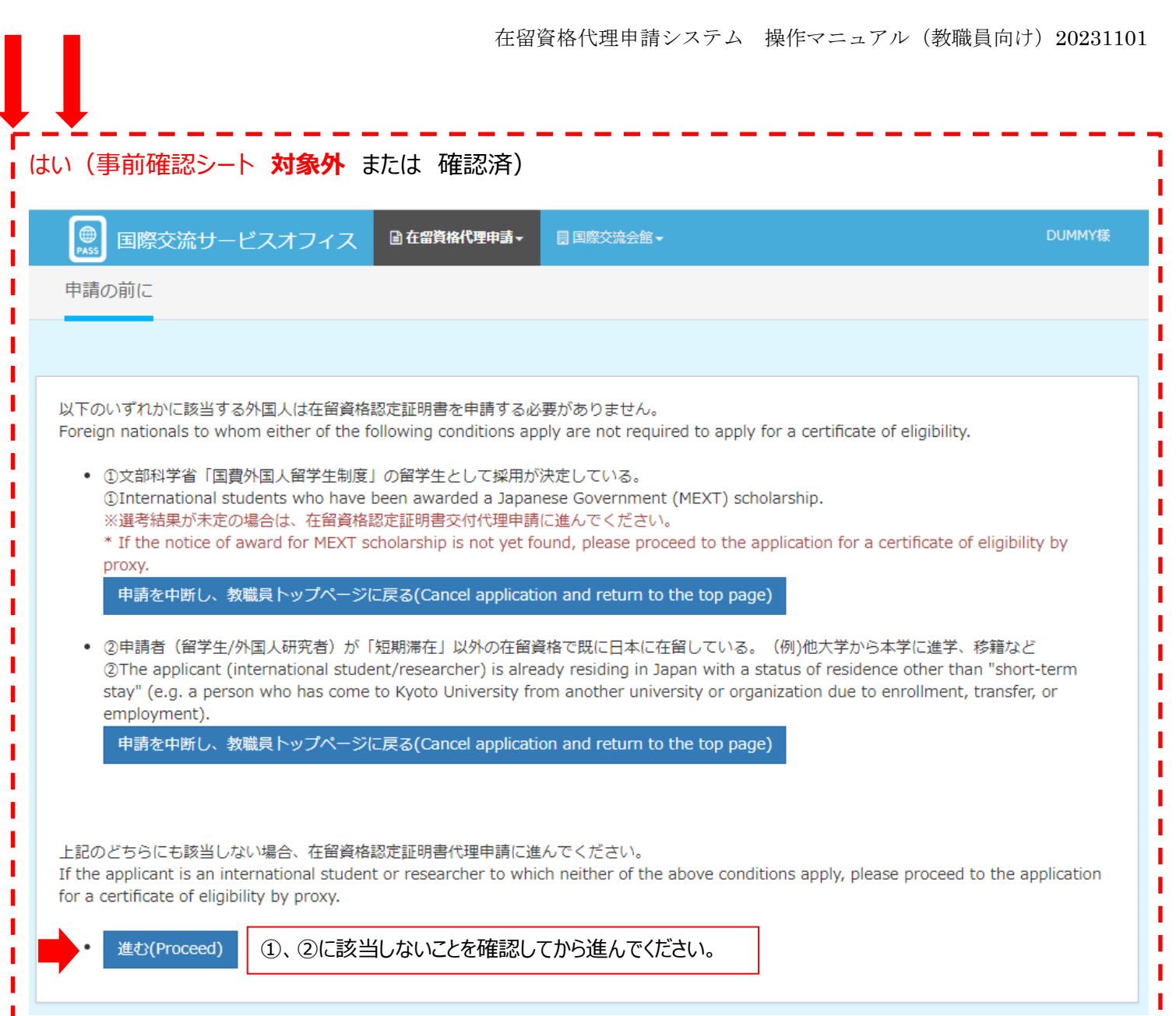

#### **在留資格代理申請 新規依頼**

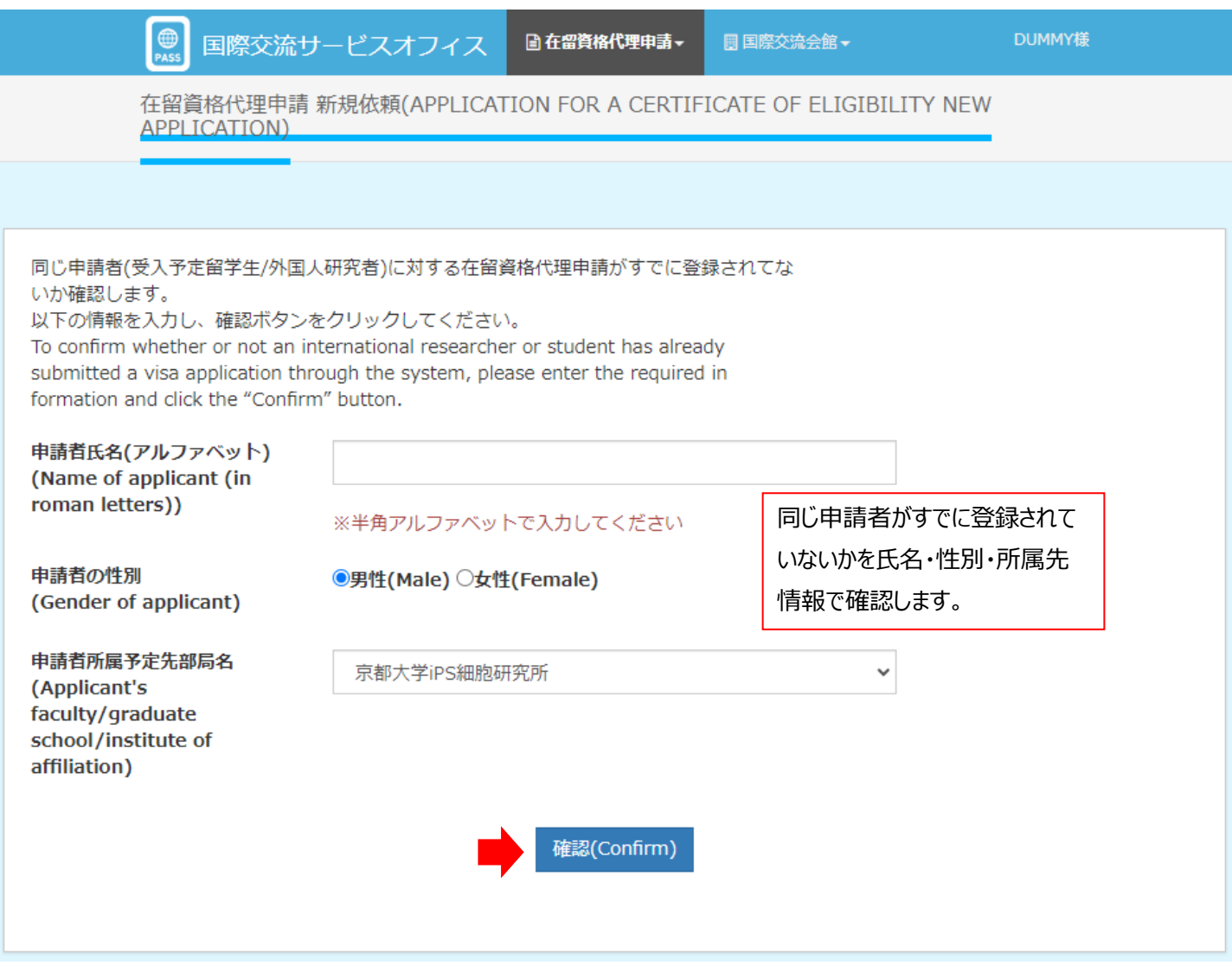

 $\bigcirc$ <sub>PASS</sub> 国際交流サービスオフィス □在留資格代理申請▼ DUMMY様 圓国際交流会館▼ 在留資格代理申請 新規依頼(APPLICATION FOR A CERTIFICATE OF ELIGIBILITY NEW **APPLICATION**) 似ている申請者情報は見つかりませんでした。 申請を続けてください。 No similar application data was found. Please proceed with the application. 申請を続ける(Continue)

#### **受入教員について+申請者 (留学生・研究者) 基本情報 フォームを開いたまま 60 分が経過すると、自動的にログア** ウトしてしまうため、入力内容が保存できなくなります ■ 国際交流会館 → **■在留資格代理申請→**  $\bullet$ 国際交流サービスオフィス 受入教員について(Details of host professor) 例) 京大 太郎 e.g. 京大 太郎 受入教員氏名(Name of host professor (in Japanese)) 必須(Requ 受入教員氏名(アルファベット)(Name of 例) Kyodai Tarou e.g. Kyodai Taro host professor (in roman letters)) **必须(Required)** 受入教員所属(Host professor's faculty/  $\checkmark$ graduate school/ institute of affiliation) 必須(Required) 受入教員職名(Job title of host  $\checkmark$ professor) 必須(Required) 研究室名(The name of 例) 京都研究室 laboratory/research room) 任意(Optional) 受入教員電話番号(Phone number of 例) 075-111-1111 e.g. 075-111-1111 host professor) あ編(Required) 受入教員メールアドレス(E-mail address 例) test@example.com e.g. test@example.com of host professor) 必須(Required) 今後の連絡先(contact person) ○ 受入教員自身(host professor) ● 事務担当者(Administrator in charge (e.g. secretary, office staff)) **必须(Required)** 事務担当者の情報を入力してください。 Enter the details of the administrator in charge (e.g. secretary, office staff) 入力されたメールアドレスおよ 名前(Name) 必須(Required) 例) 京大 太郎 e.g. 京大 太郎 び申請者 SPS-ID 登録メー 電話番号(Phone number) 例) 075-111-1111 e.g. 075-111-1111 **必须(Required)** ルアドレス宛てにサービスオフィ メールアドレス(E-mail 例) test@example.com e.g. test@example.com スから申請受理・進捗状況メ address) and (Required) ールが送信されます。申請者(留学生·研究者)基本情報 (Applicant's (student's or researcher's) basic information) 申請者氏名(アルファベット)(Name of KYOTO TARO applicant (in roman letters)) 必须(Required) 申請者メールアドレス(E-mail address of 例) test@example.com e.g. test@example.com applicant) 必須(Required) 申請者の性別 & 系(Required) ( 男性(Male) ) 女性(Female) 生年月日(Date of birth) 任意(Optional) 国籍·地域(Nationality) 多集(Required)  $\checkmark$

#### **申請者(留学生・研究者)種別情報**(例1)留学生・研究生の場合

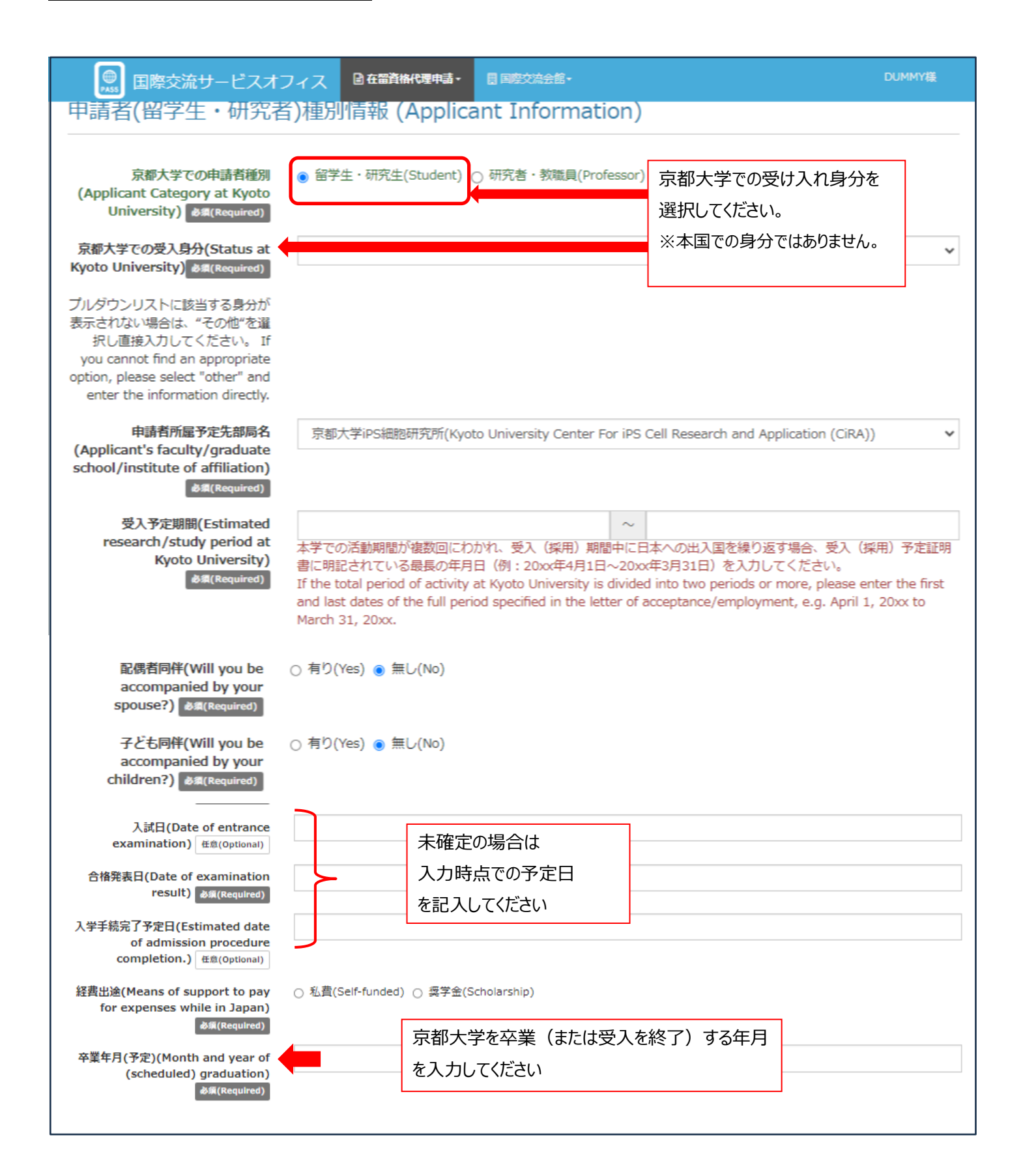

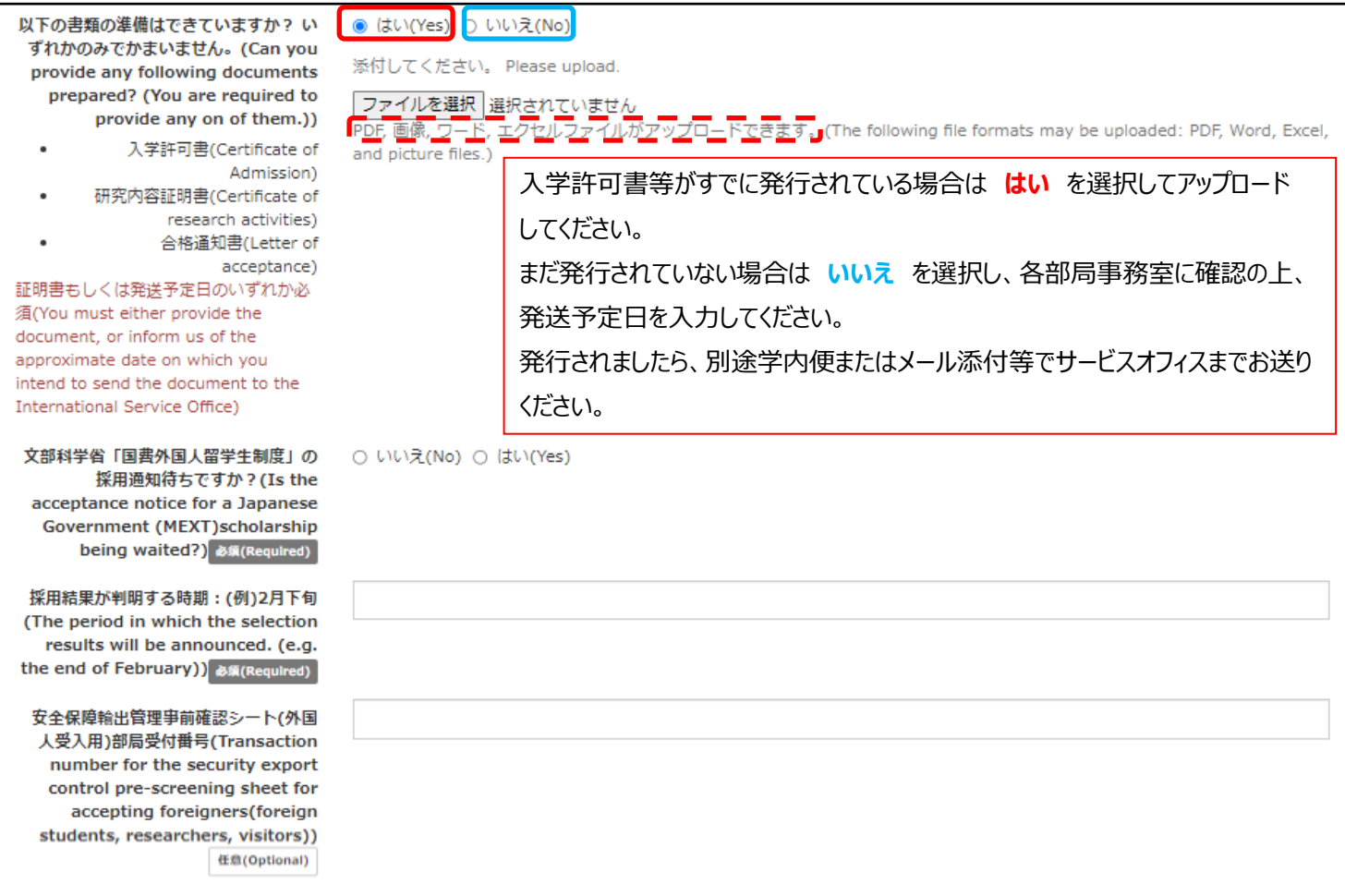

## *申請者(留学生・研究者)種別情報(例2)研究者・教職員の場合*

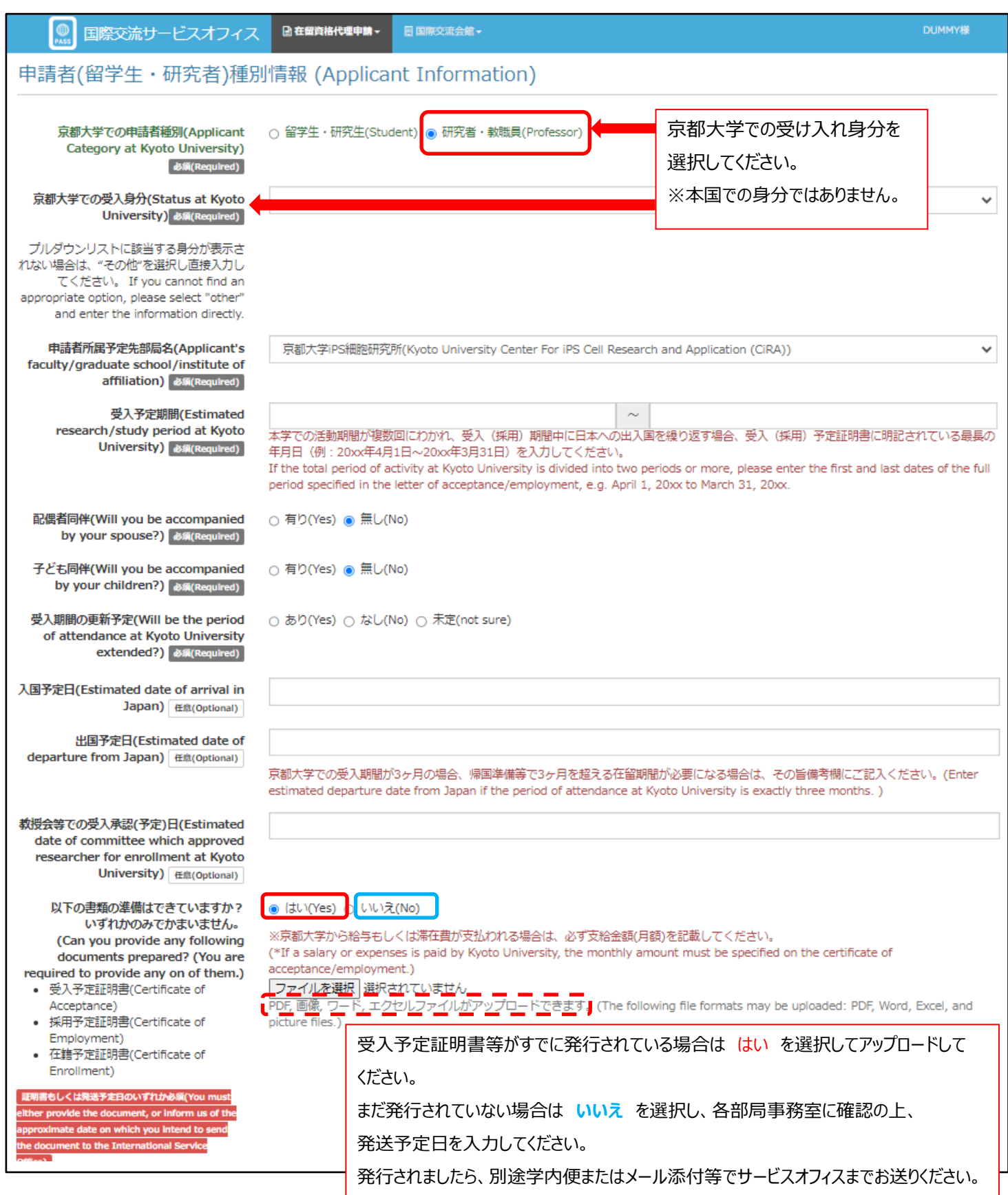

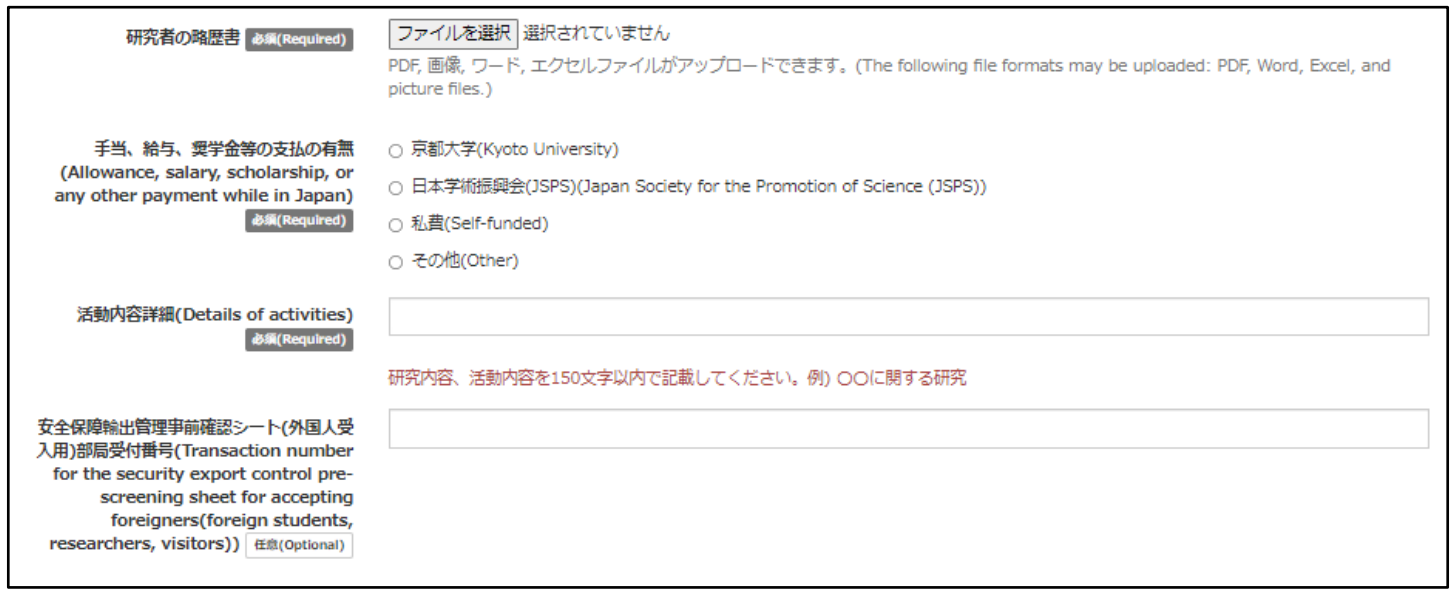

## **その他書類について**

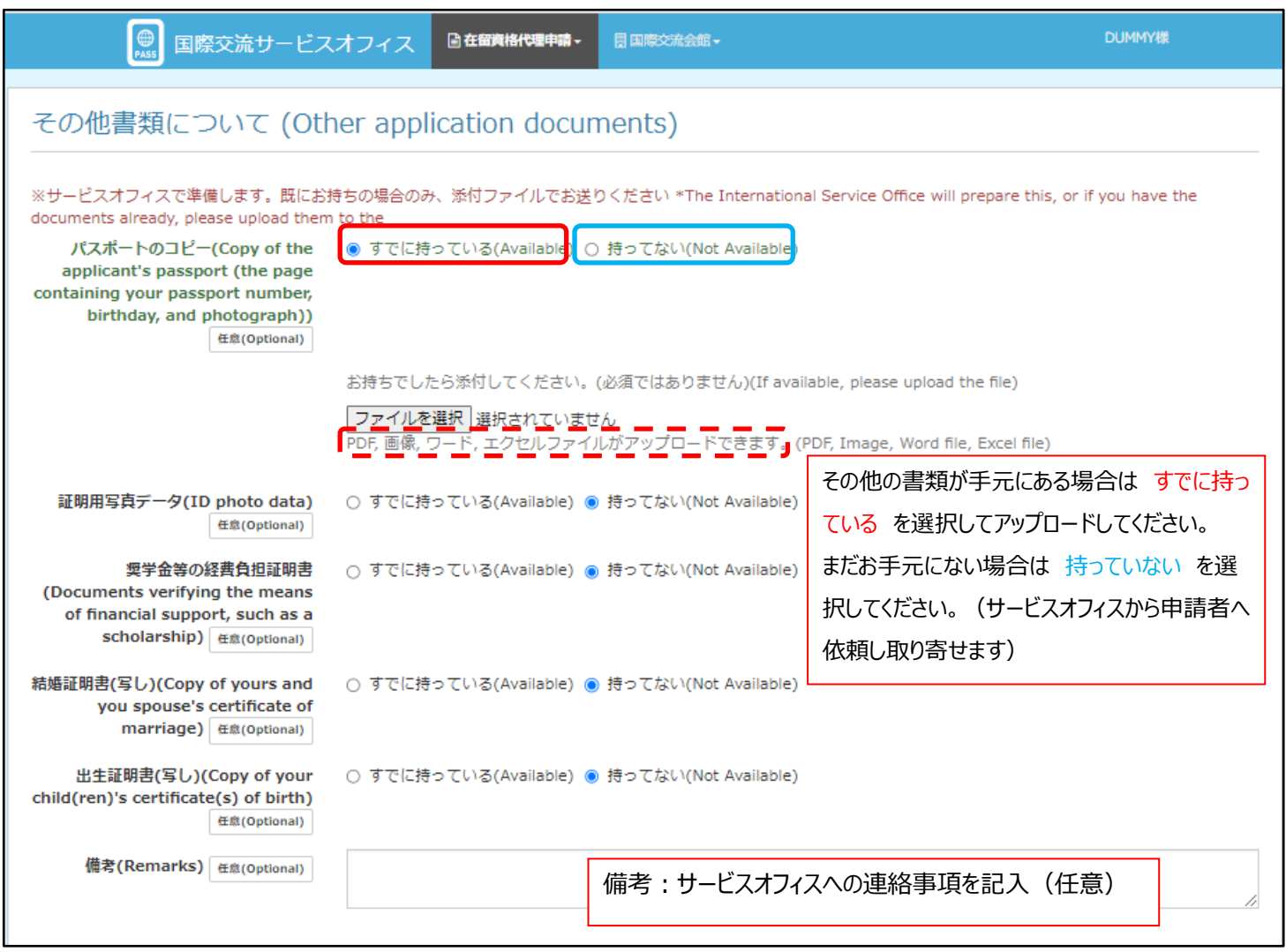

## 在留資格認定証明書の送付について(Regarding sending the Certificate of Eligibility)

在留資格認定証明書が交付されましたら、サービスオフィスより留学生・研究者宛にシステムより送付いたします。 ご不明な点がありましたら国際交流サービスオフィス 在留資格担当までご連絡ください。 kuiso-coe@mail2.adm.kyoto-u.ac.jp

We will send a Certificate of Eligibility to the international student/researcher via the online system once it is issued. If you have any questions, please contact the International Service Office.

kuiso-coe@mail2.adm.kyoto-u.ac.jp

キャンセル(Cancel)

確認(Confirm)

全ての入力が完了したら、入力画面の

最下部にある 確認 ボタンを押してくだ

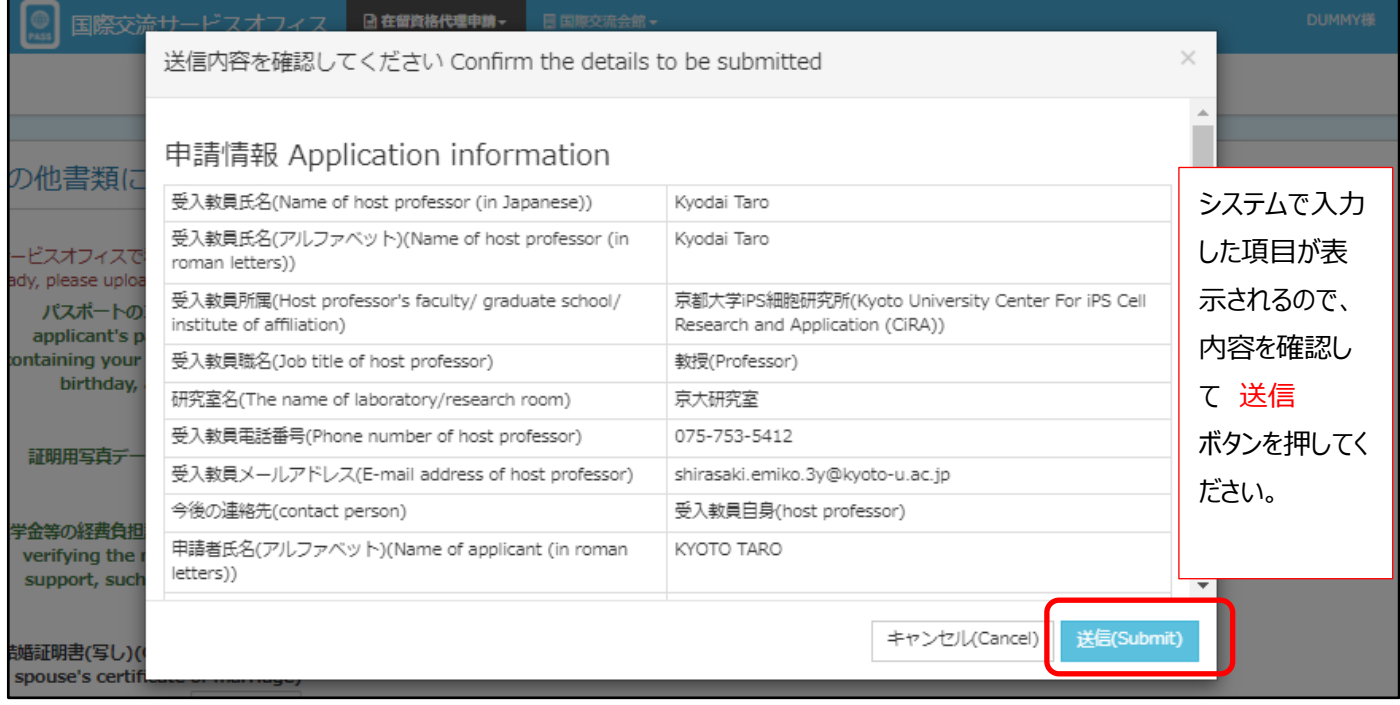

# **【サービスオフィスへ申請情報の送信が完了した時】**

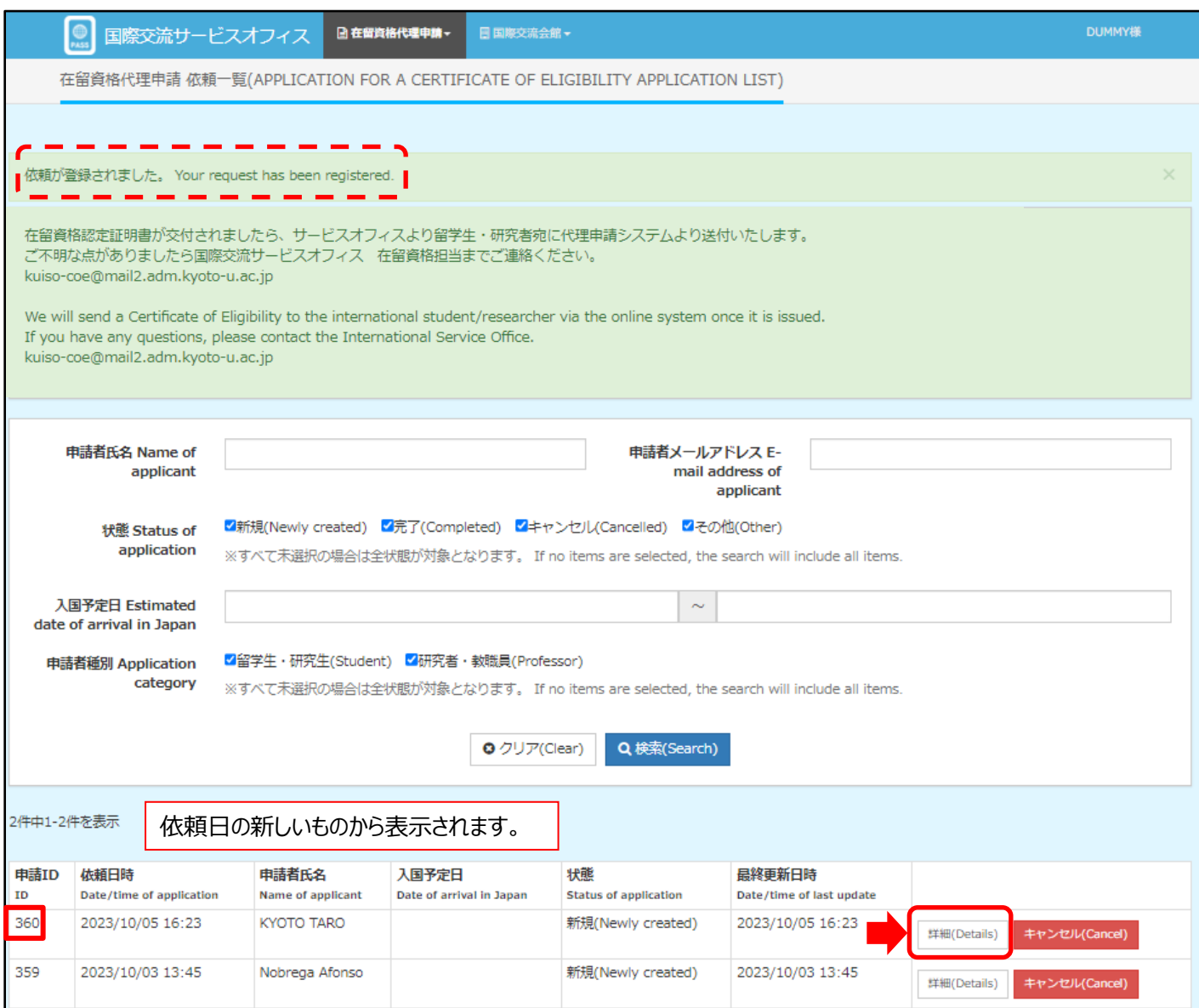

在留資格代理申請システム 操作マニュアル(教職員向け)20231101

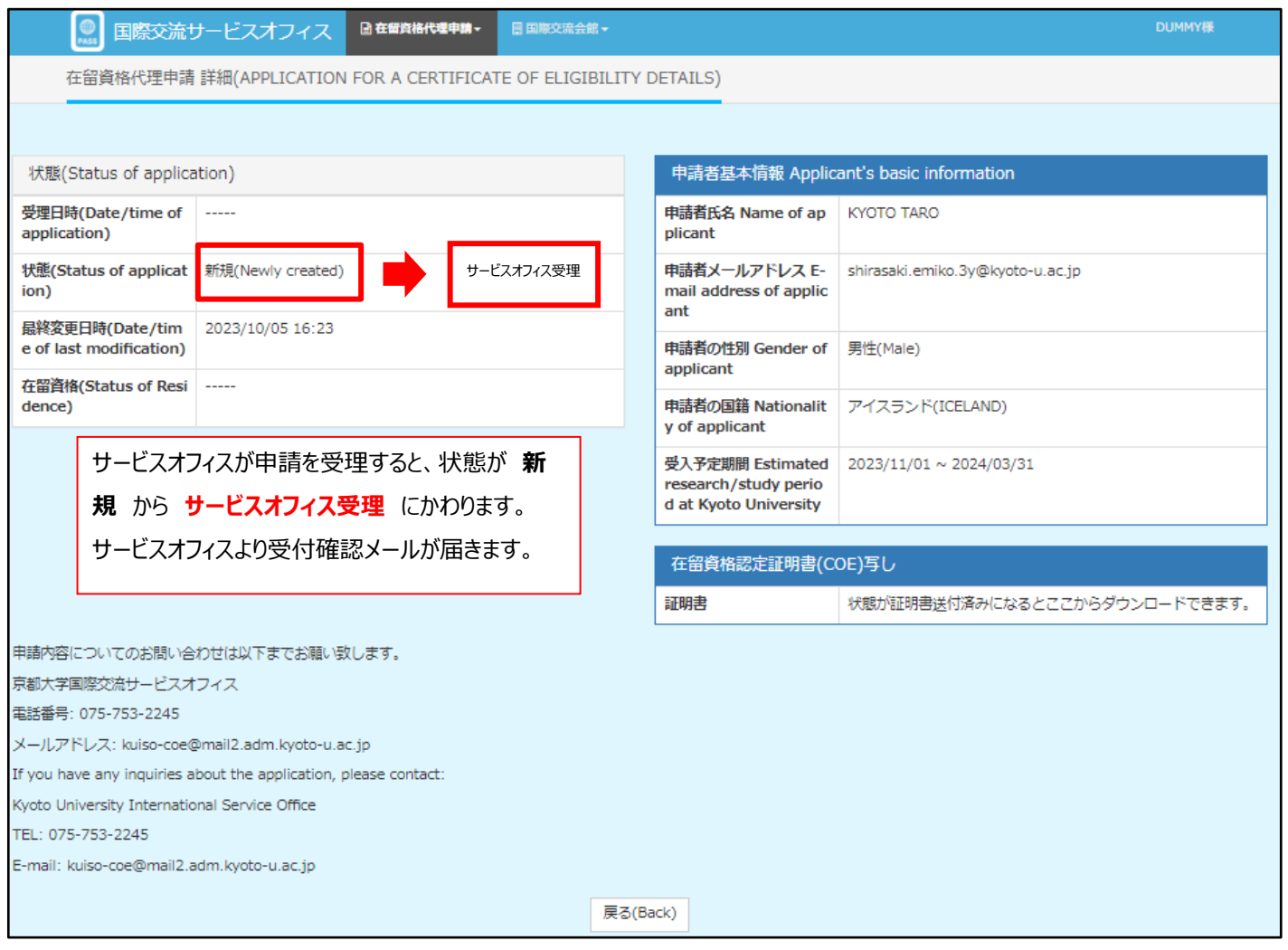

# **2.一括依頼(複数の申請をまとめて依頼する時)※留学生・研究生のみ対応**

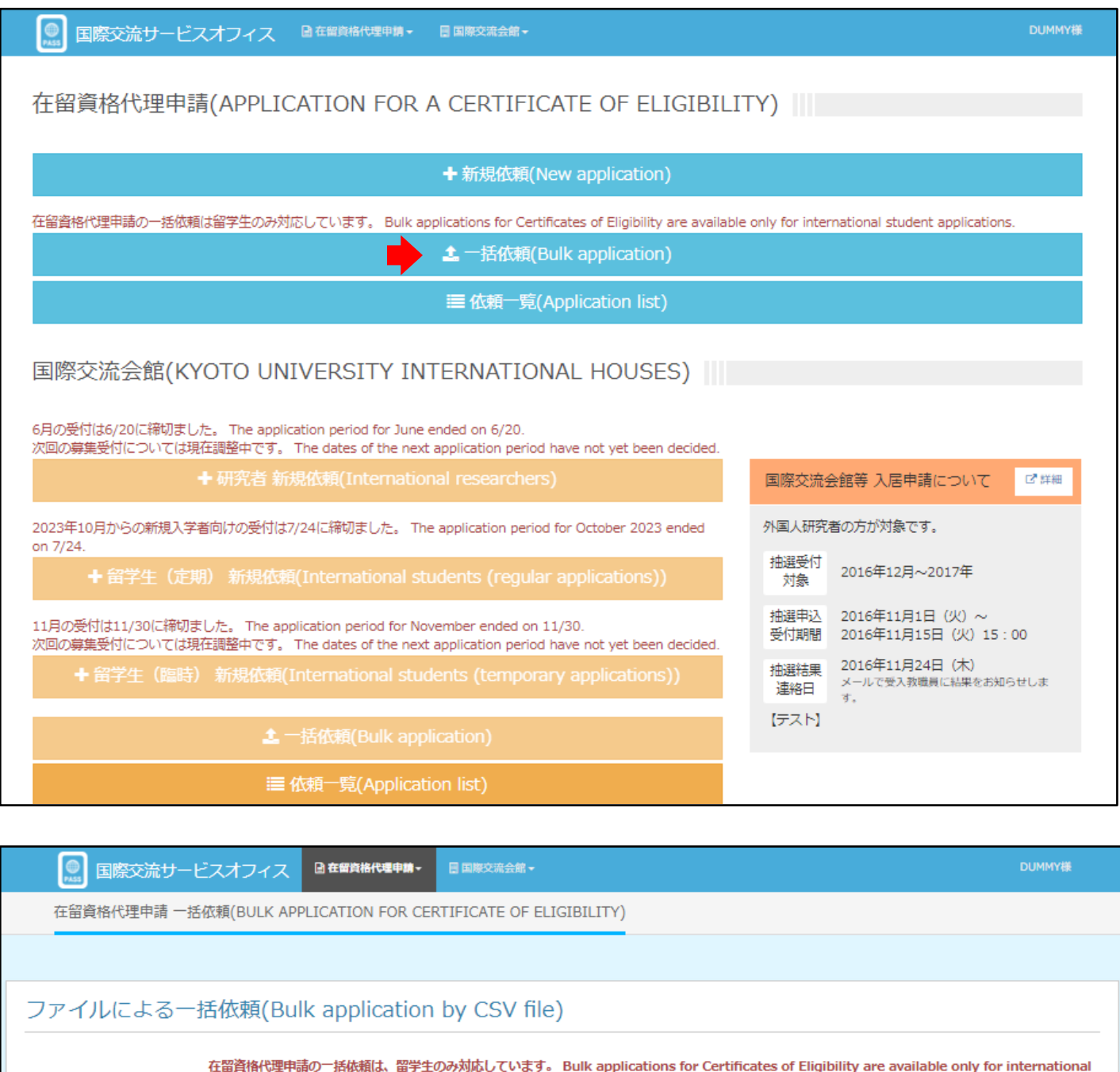

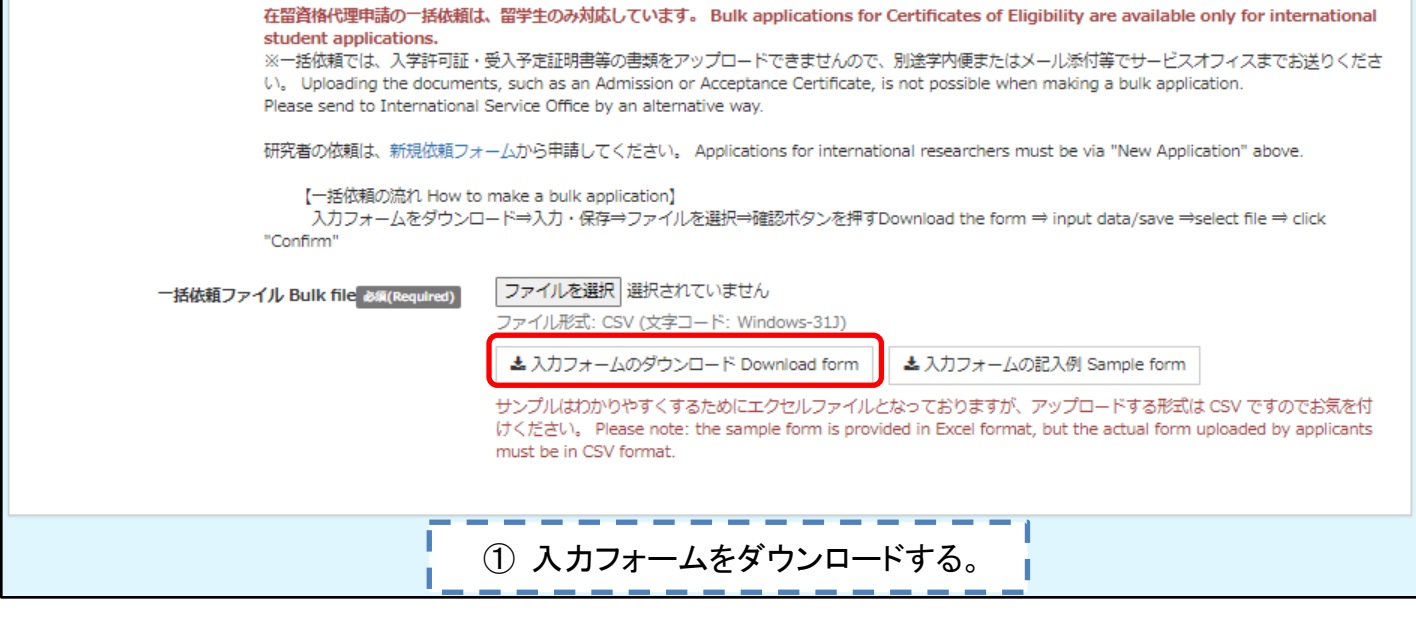

国際交流会館入居/在留資格代理申請 一括依頼

## ユライルに上ス一托体語

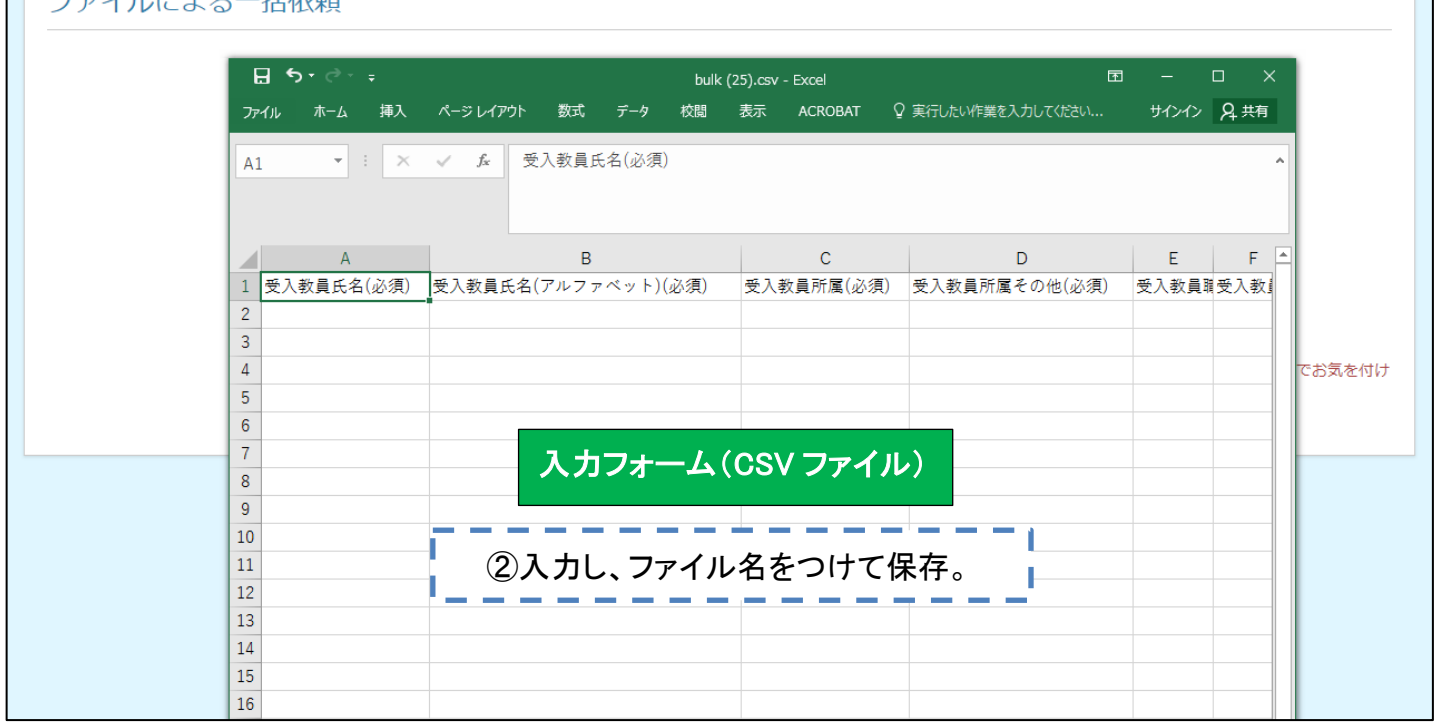

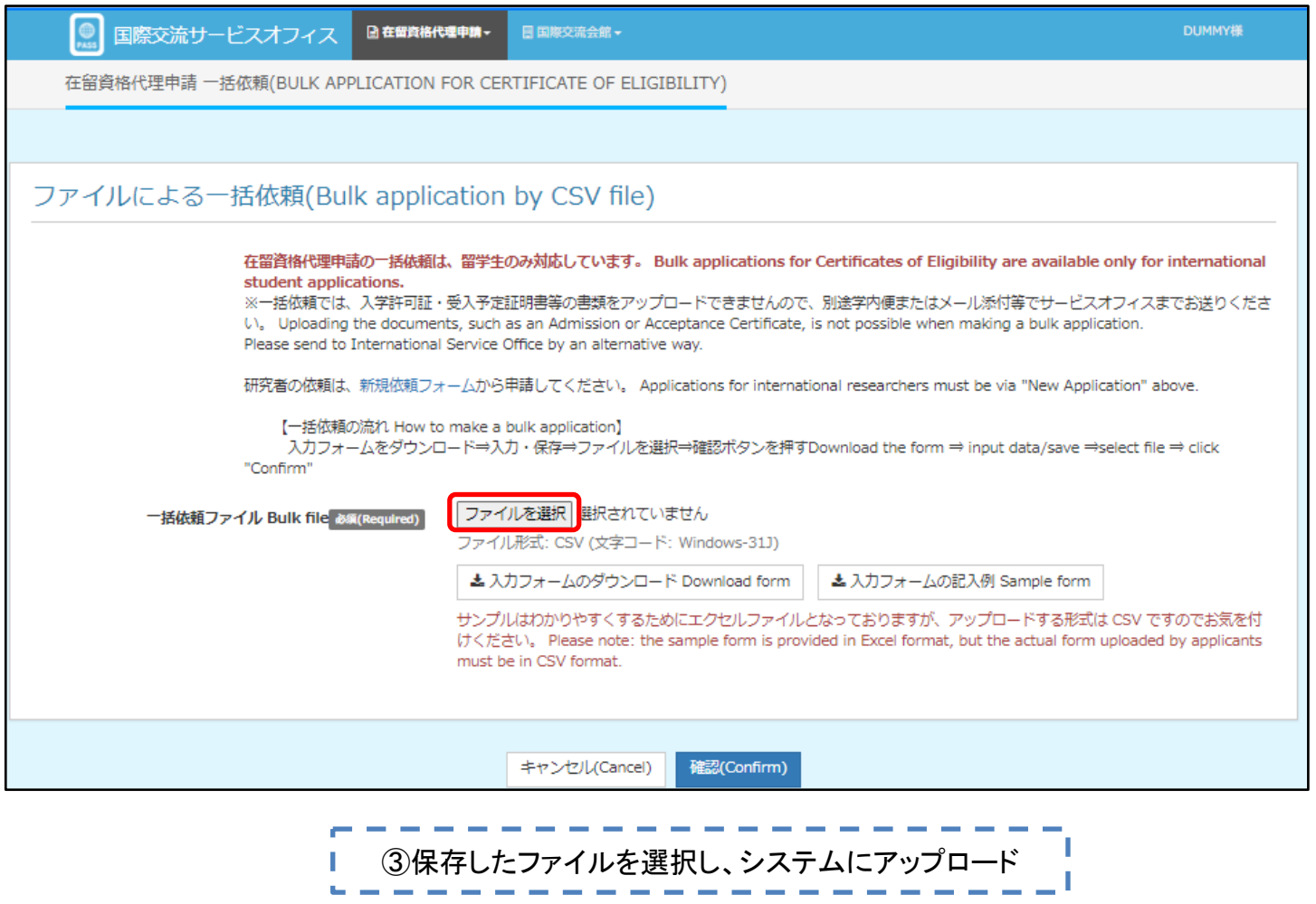

**DUMMY様** 

# **3.進捗状況を確認する時**

## ご注意

新規依頼をされた方の SPS-ID とパスワードでアクセスしないと進捗状況の確認はできません。

(例)Aさんが新規依頼した内容の進捗状況をBさんは確認できない。

※もし、異動・退職等によりご担当者が替わられる場合は、オフィスまでご連絡ください。

後任の方が進捗状況を確認できるように再設定いたします。

国際交流サービスオフィス ■在留資格代理申請▼ ■ 国際交流会館 ▼

在留資格代理申請(APPLICATION FOR A CERTIFICATE OF ELIGIBILITY) |||

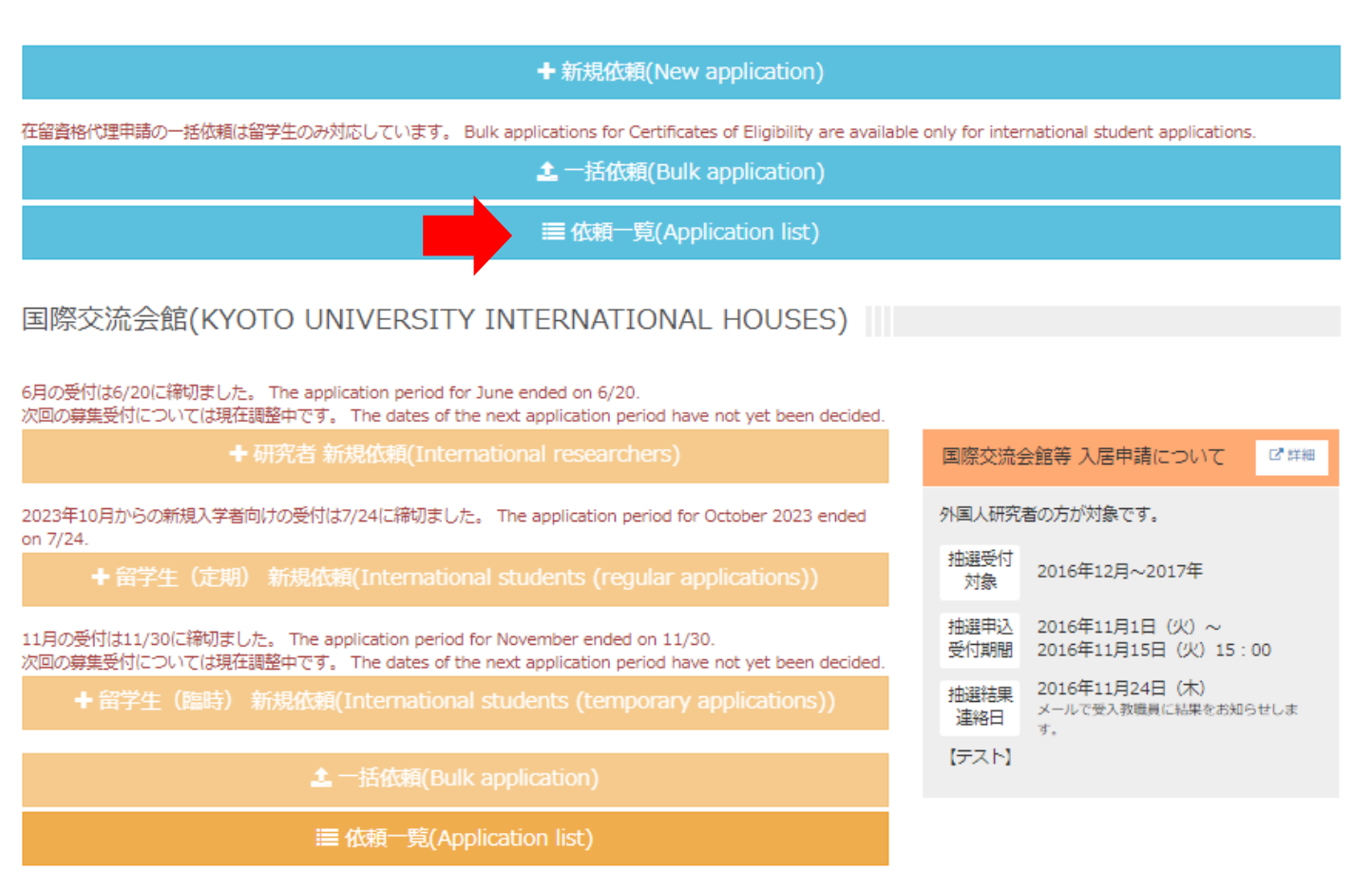

<状態一覧> 赤字: サービスオフィスから進捗状況メールが届きます。

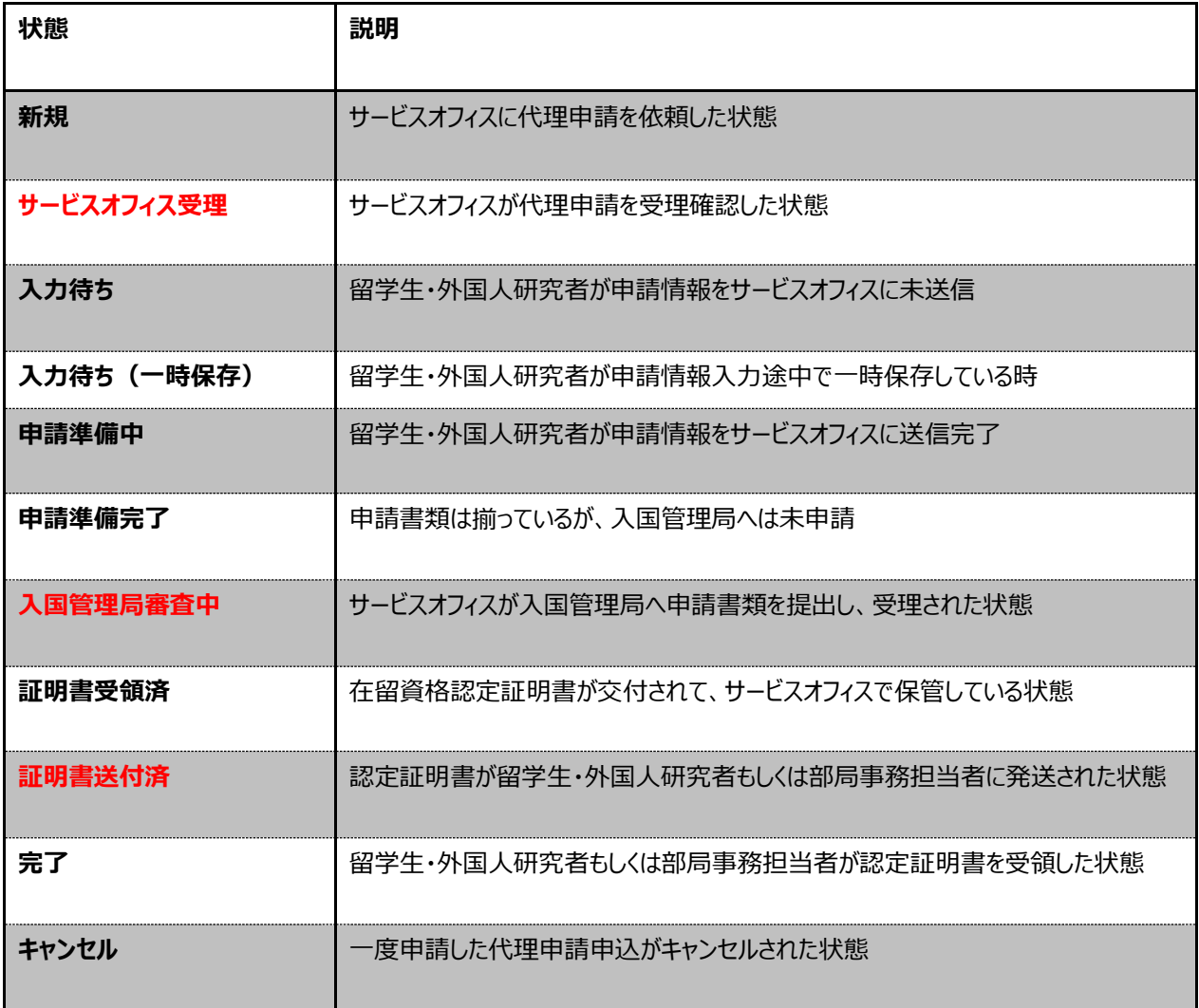

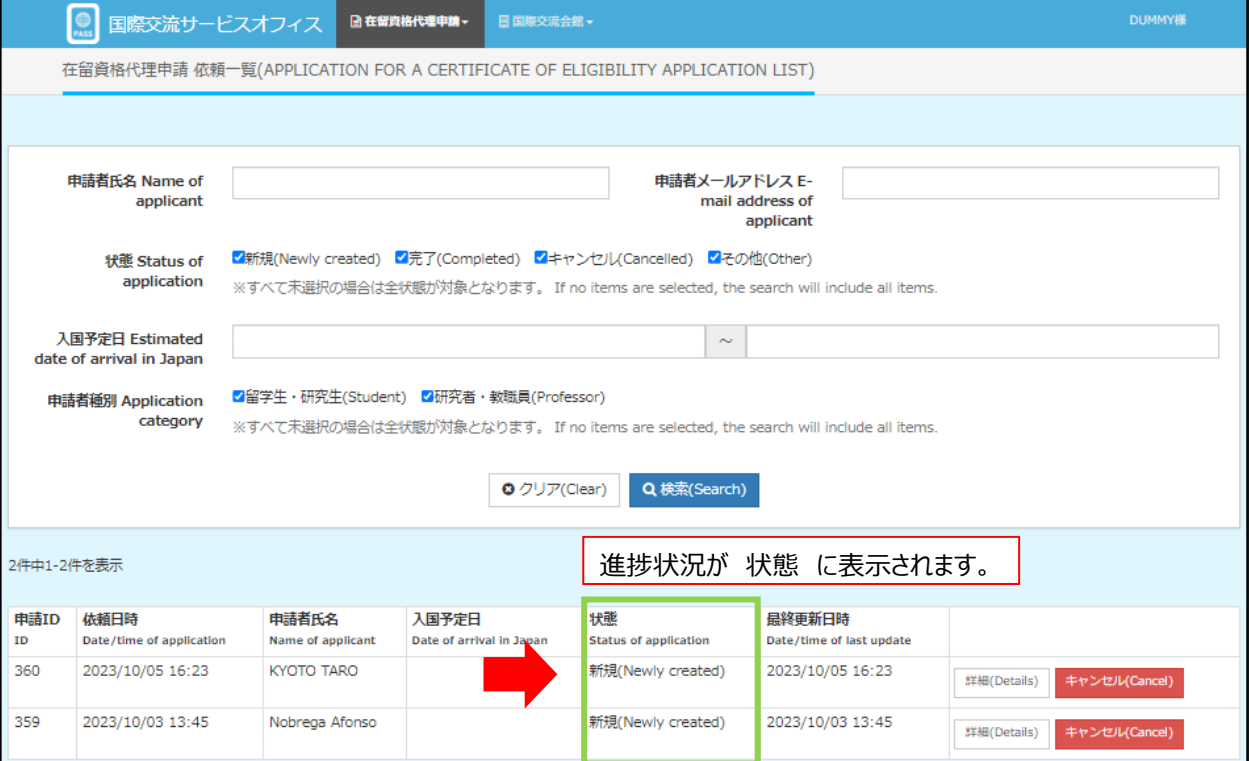

# **4.キャンセルする時**

外国人の来日が取りやめになったり、3ヶ月以上入国が延期される場合、システムの依頼一覧画面から キャンセルすることができます。キャンセルボタンを押して、サービスオフィスまでご一報ください。

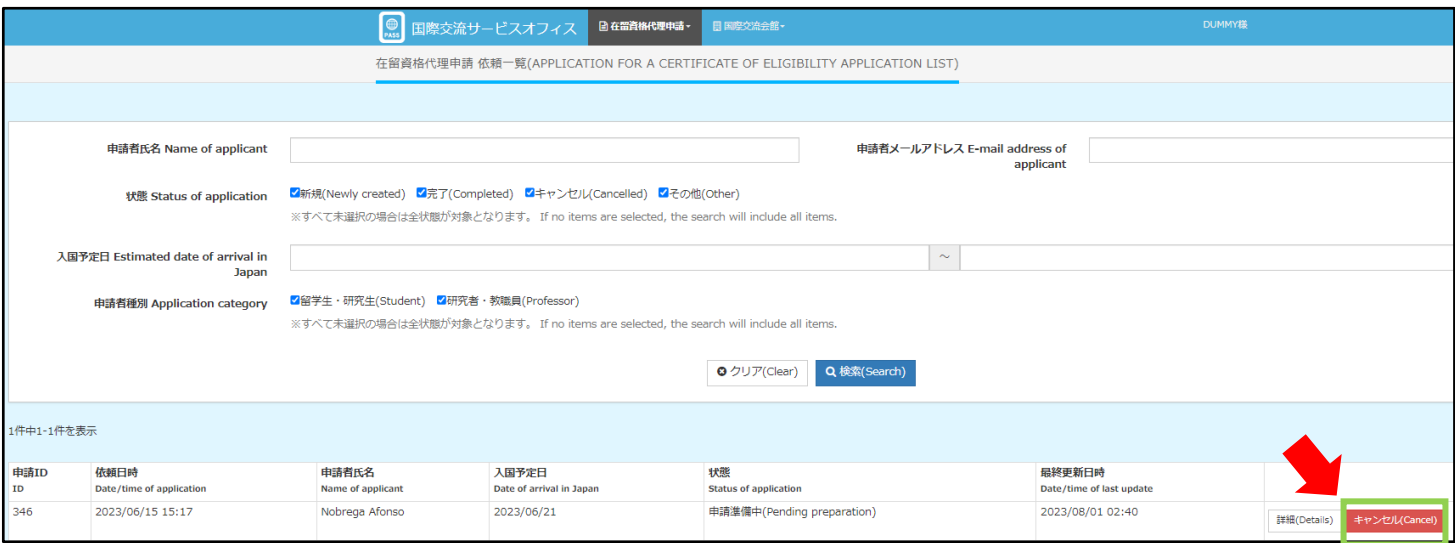

ただし、状態が「申請準備完了」以降の時はシステムからキャンセルできません。

(キャンセルボタンも表示されません。)

この場合も、必ずサービスオフィスまでご連絡ください。申請が既に出入国管理局で受理されている場合は、審査状況に応じて

申請取下または交付済在留資格認定証明書の返納の申出をサービスオフィスで行います。